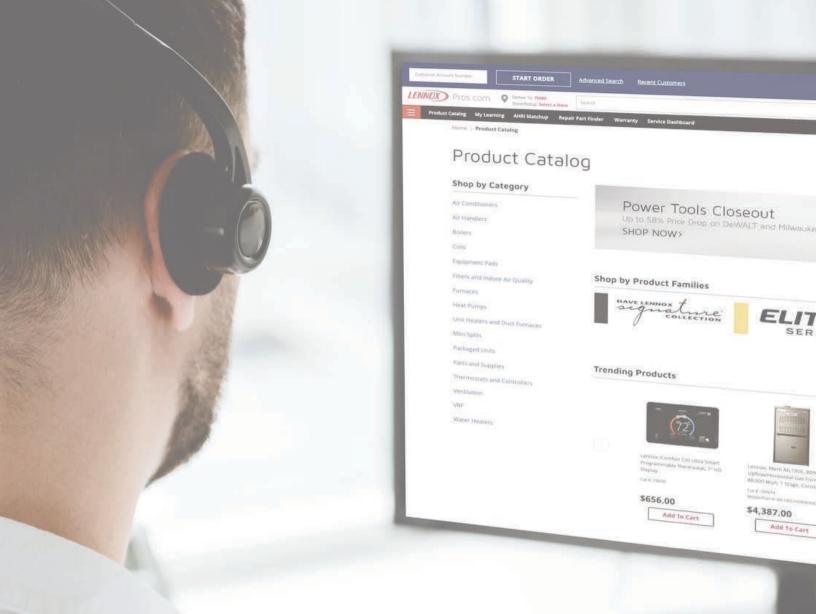

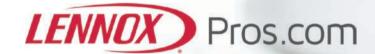

# How To Guide

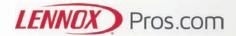

# **Table of Contents**

| How to register                  | 1     |
|----------------------------------|-------|
| Create/Add a new user            | 2-5   |
| Edit existing user               | 6-7   |
| Mobile site and download the app | 8-9   |
| Pricing and availability         | 9-10  |
| Create and access saved carts    | 11    |
| Ordering on desktop and mobile   | 12-17 |
| Need Help?                       | 17    |

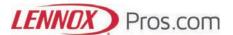

#### How to register

Navigate to LennoxPros.com or to the LennoxPros App:

1. In the top right hand corner of the screen, click "Sign In".

https://www.lennoxpros.com/

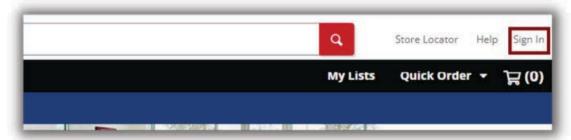

2. If you do not have a customer number, click "Without A Customer Number". If you have a customer number click "With A Customer Number".

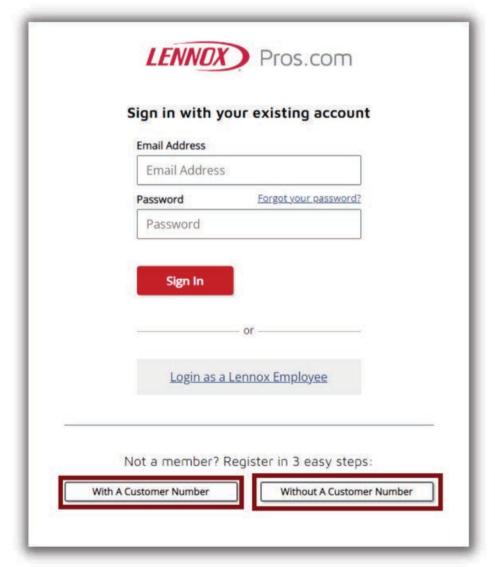

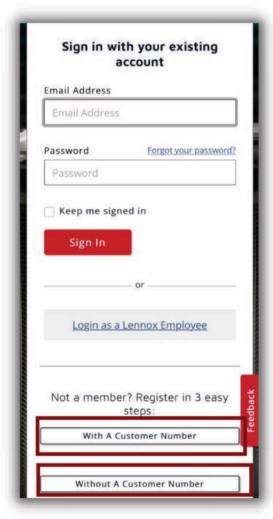

3. Complete steps 1-2-3 to finish registration Without A Customer Number. Complete steps 1 and 2 to finish registration With A Customer Number. You will receive a registration confirmation email with your customer number and you can login to LennoxPros.com.

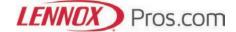

#### Create/Add a new user

Option 1: New user request account access by clicking "With A Customer Number"

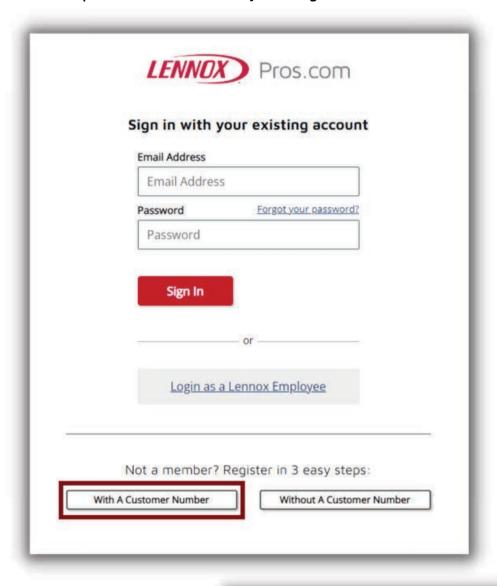

1. Enter the customer number and zip code.

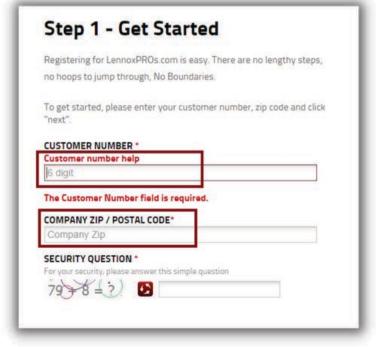

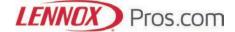

2. The new user will add their email address and hit "Request Account". The customer's request will be sent to the Admin on the account for approval.

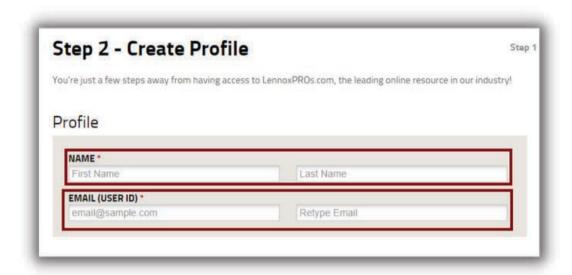

3. Once the Admin approves the account, the new user will be notified via email. The user can click the "Complete Registration" button to finish the registration process.

#### Option 2: Admin created user. Click "Admin" from the drop down in the top right hand corner.

1. Sign into your account. Click the drop down next to your name in the top right hand corner and select "Admin".

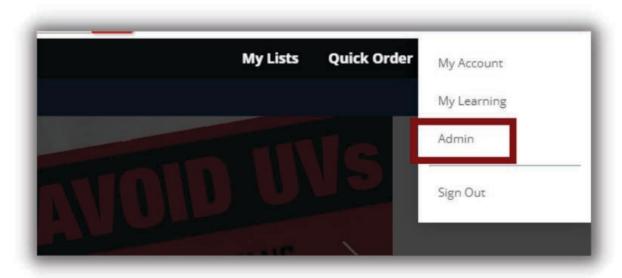

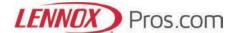

2. Click the "Create User" tab.

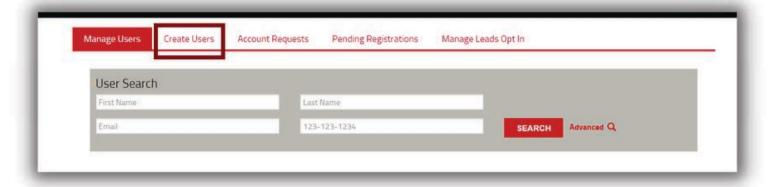

3. Select "Create a User"

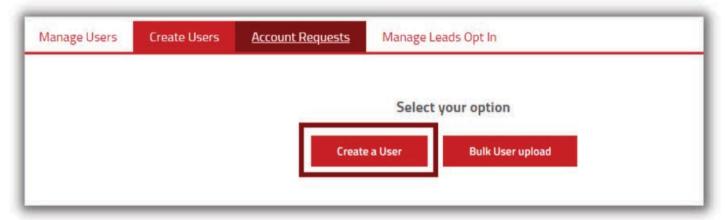

4. Enter the user's name and email. Then, select the user's primary role.

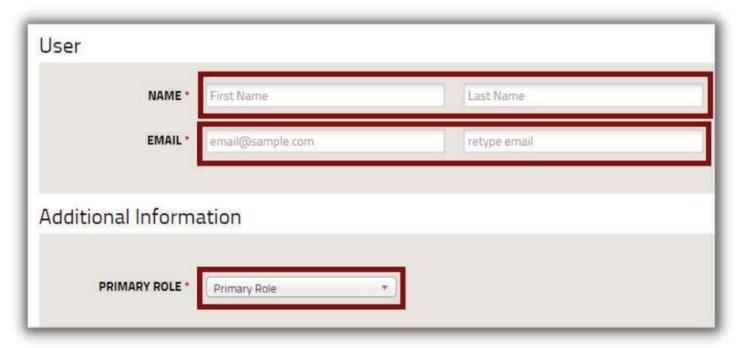

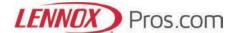

5. Select any other roles associated with the user.

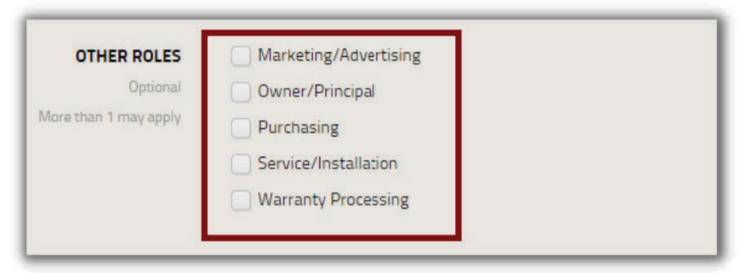

6. Choose the user's permissions and select "Create User". The user will receive an activation email to continue the registration process.

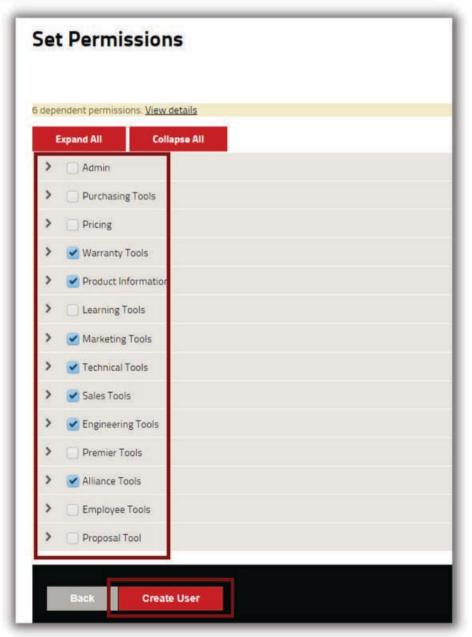

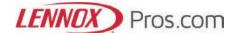

#### Edit existing user

1. Navigate to LennoxPros.com and login. Go to Admin tab. Don't see "Admin"? Call 1-877-570-0123.

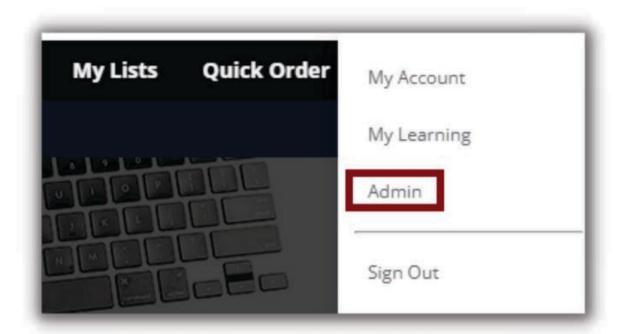

2. Under Manage Users, select the User you would like to modify, hover over the right down arrow and select "Edit"

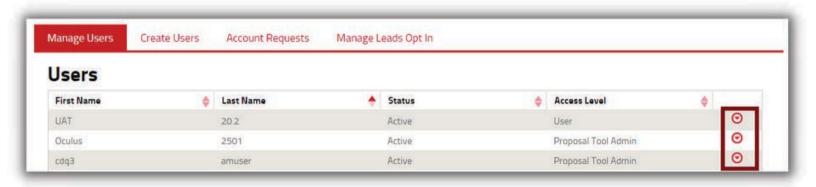

3. To edit profile information, use the "User Information" tab and click "Save Changes".

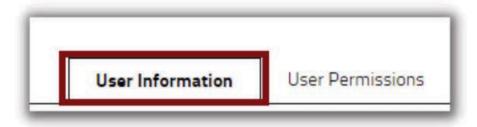

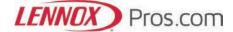

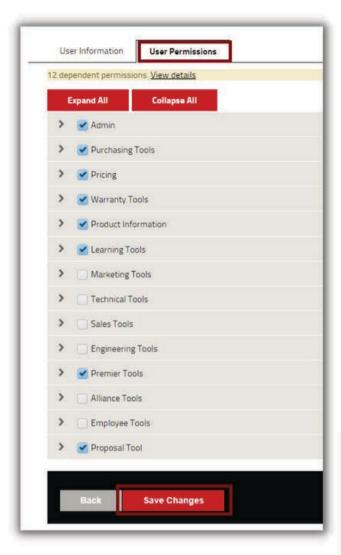

4. To update permissions, click the "User Permissions" tab and modify the permissions as needed. After you've updated the user's permissions. Click "Save Changes". Please have your user log out and back in to update the permissions.

Did you know... Some permissions are dependent. A notice will appear to let you know when dependent permissions have changed.

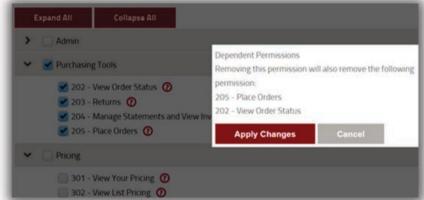

5. New User Permissions do not have Purchasing or Pricing access, this must be activated by your Admin.

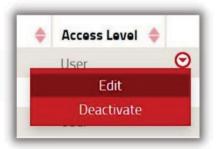

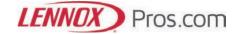

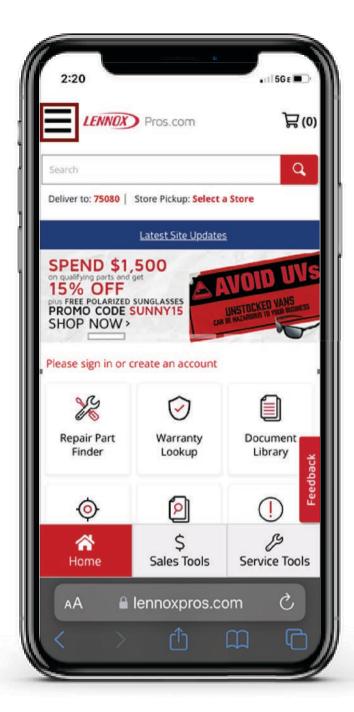

2. Click on the "Sign In" option.

### Mobile site and download the app

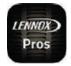

Download the LennoxPros app today for ios and android users

1. Click on the hamburger menu in the top left corner of the screen.

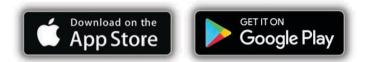

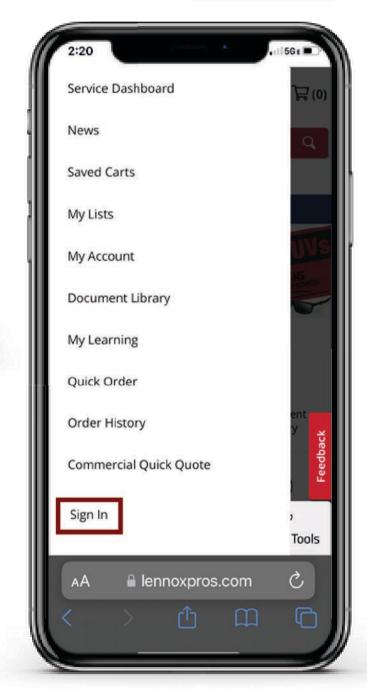

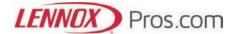

**LENNOX** Pros.com Sign in with your existing account **Email Address** Email Address Password Forgot your password? Password Sign In Feedback Login as a Lennox Employee Not a member? Register in 3 easy steps: id.access.lennoxpros.com

3. Type in your user id (email) and password and login. You're done!

# Pricing and availability

- 1. Login to your LennoxPros.com account.
- 2. Navigate to the Product Catalog to search for the product. Or search for the product by keyword, part number, or catalog number in the top search bar.

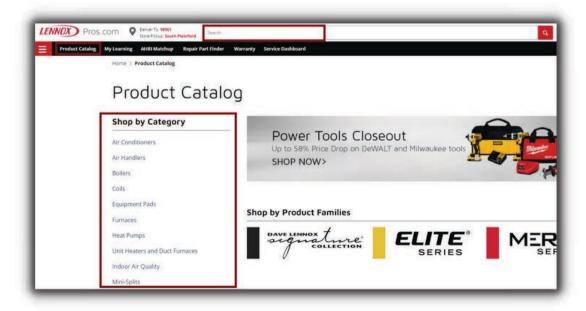

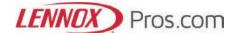

3. Your pricing will be visible on all the products after you have logged in. Pricing on the Product Listing Page is your standard pricing. Any negotiated price will be displayed on the Product Detail Page. To view this price, click on the product to advance to the Product Detail Page.

Don't see pricing? Contact your company LennoxPros Admin to update your account permissions to view pricing or call 1-877-570-0123.

4. Product search results will be displayed as below. The product listing page provides high level information on the product availability as well as pricing.

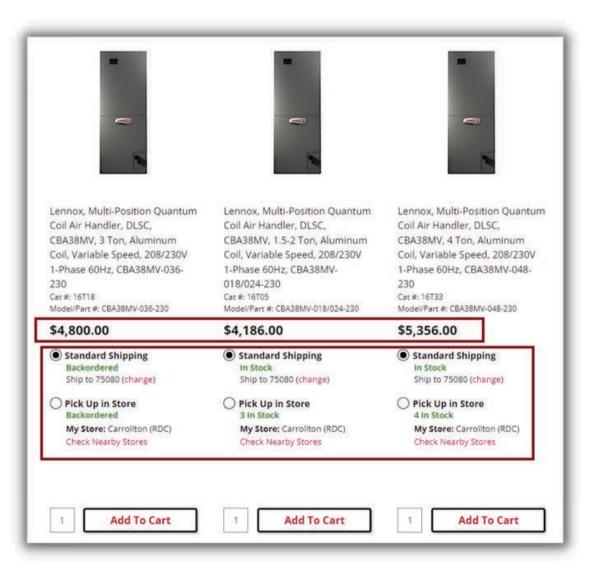

You can modify your shipping and pickup options, by clicking on the product, changing the zip code or by adding it to the cart and modifying from the cart.

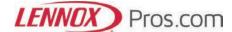

#### Create and access saved carts

#### Create saved carts

1. From the active cart page. Click on "Save Cart".

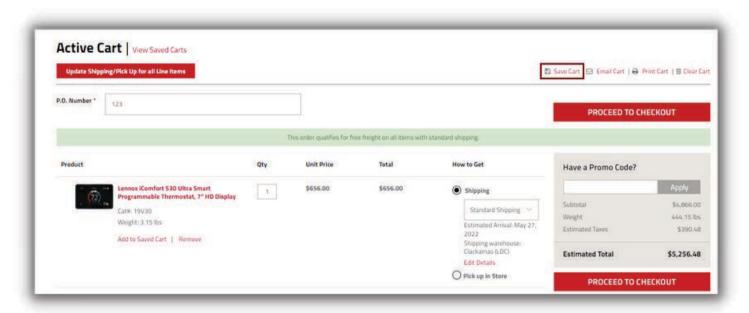

2. Choose a name for your cart and click "Save cart".

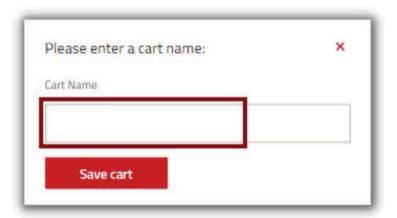

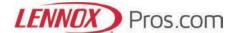

#### Access saved carts

Option1: Navigate to the menu in the top right hand corner of the screen. Select "My Account" then choose. "Saved Carts".

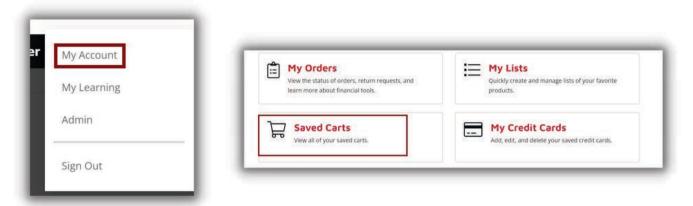

Option2: From the active cart page you can select "View Saved Carts" .

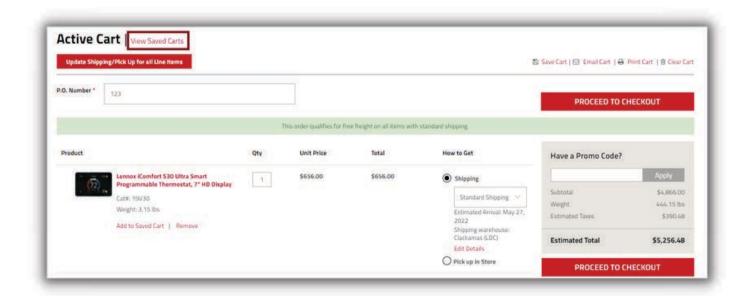

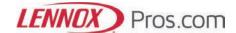

#### Ordering on desktop and mobile

1.Login to LennoxPros.com and navigate to the product catalog and select the category you require. Browse through all products in a category by clicking any of the options available. For example click air conditioners and all air conditioner

products will appear.

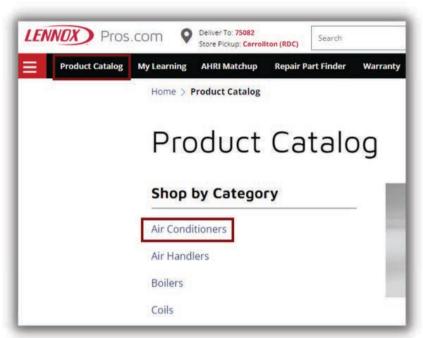

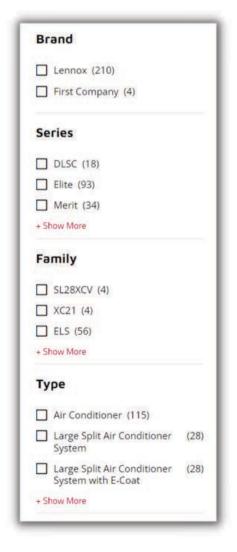

2. Add filters to customize your search.

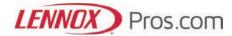

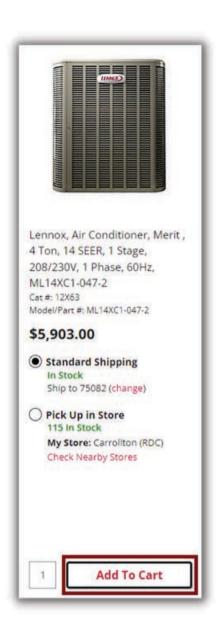

3. Click "Add to Cart" button to add items to your cart.

Don't see permissions to "Add to Cart"? Contact your LennoxPros Admin or call 1-877-570-0123.

4. When you are ready to checkout, click on the Cart and Checkout Now.

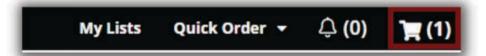

5. Within the cart, each line item displays availability for shipping and for pick up. Select the "Shipping" or "Pick up in Store" radio buttons to view the availability in your area.

If you select shipping, you can select from multiple shipping methods. Availability will change accordingly.

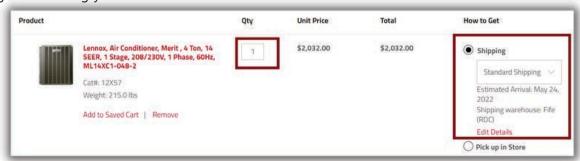

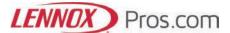

6. To make more changes to the delivery date, shipping method, shipping address and line item PO, click on the "Edit Details" link. When you're done making changes, click "Done".

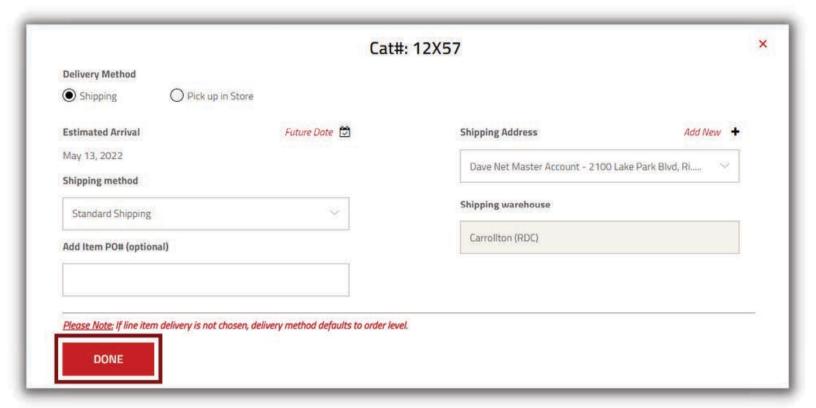

7. Click on "Pick up in Store". Enter the zip code and radius and click "Go" click "Select" to choose your store. Click "Done" once you have made your selections. The line item will be updated with your choices.

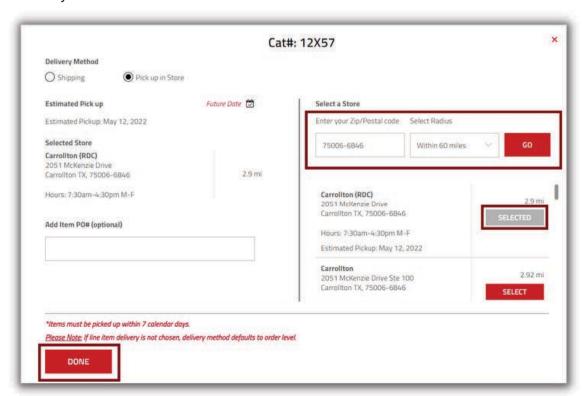

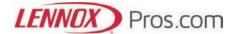

8. Click "Done" once you have made your selections. The line item will be updated with your choices.

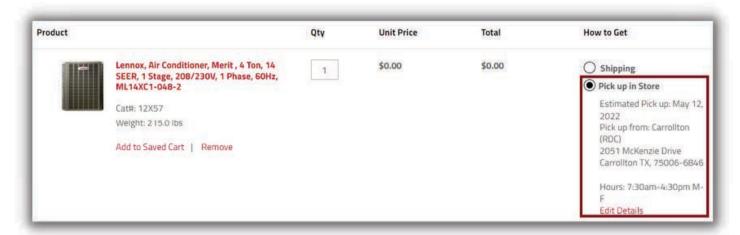

9. Select your shipping address. Did you know you can add a new shipping address for the entire order, by selecting "Add New+"?

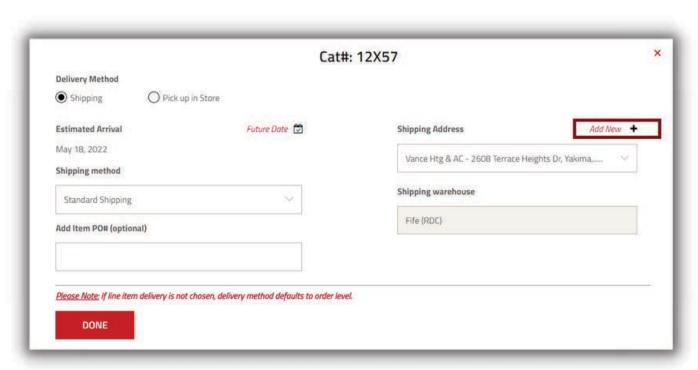

10. Select "Update Shipping/Pick Up for all Line Items" to change the shipping info or pick up info for all Iline items.

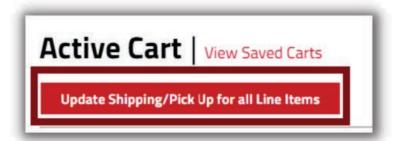

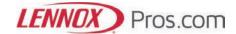

11. Once you are ready to Checkout, add the PO number and click "Proceed to Checkout". Unable to checkout? Contact the LennoPROs Admin for your company, to update your account permissions. Or call 1-877-570-0123.

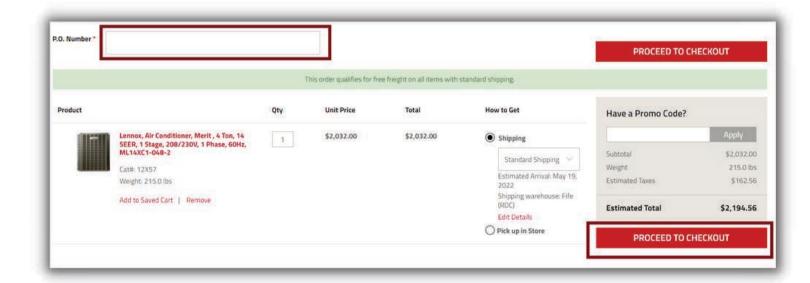

The weight present in the cart is the Total Weight of the order in the cart.

12. Once you've selected the Payment method, click "Review Order".

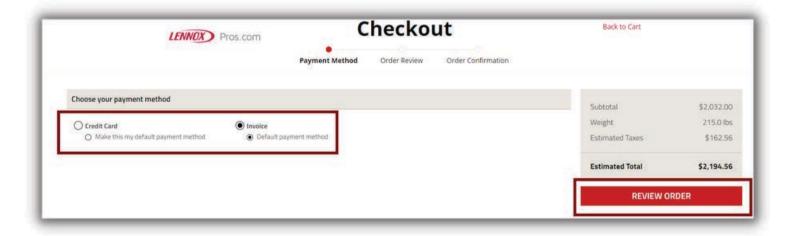

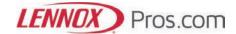

13. If desired, enter "Shipping Instructions" or "Notes for Customer Service". You can also edit the payment method, shipping and order information from the Checkout screen. Editing line items will take you back to the "Cart" page.

Please Note: Shipping Instructions are notes that will appear on the Bill of Landing. Also, an order will be reviewed if notes for Customer Service are entered, which may delay delivery.

14. When you're done editing your order, select "Submit Order".

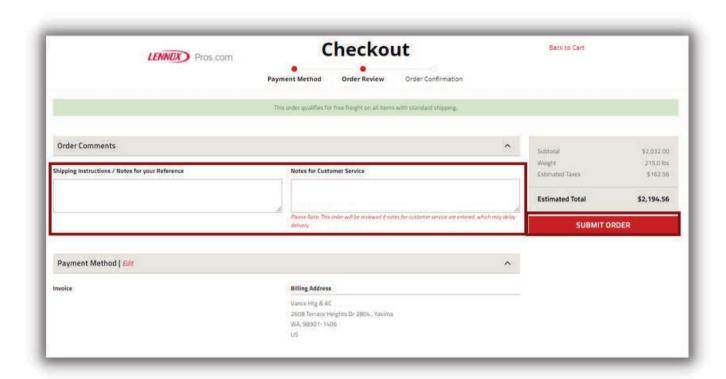

# Need help?

If you need LennoxPros assistance, please call the LennoxPros Help Desk at 1-877-570-0123 (24/5) or, open a support ticket under the "Help" area on LennoxPros.

Click here to schedule a 1:1 demo!